# **WebAdvisor for Advisors and Faculty**

*Information available to Advisors and Faculty using WebAdvisor* 

Advisors now have access to My Advisees and Student Educational Planning in addition to the features that were released last summer. Advisors now have access to several menus. Each menu will access specific information, while other information (such as Student Profile) can be accessed from a number of menus. *Faculty who are not advisors will not have access to My Advisees and Student Educational Planning.*

#### **Overview**

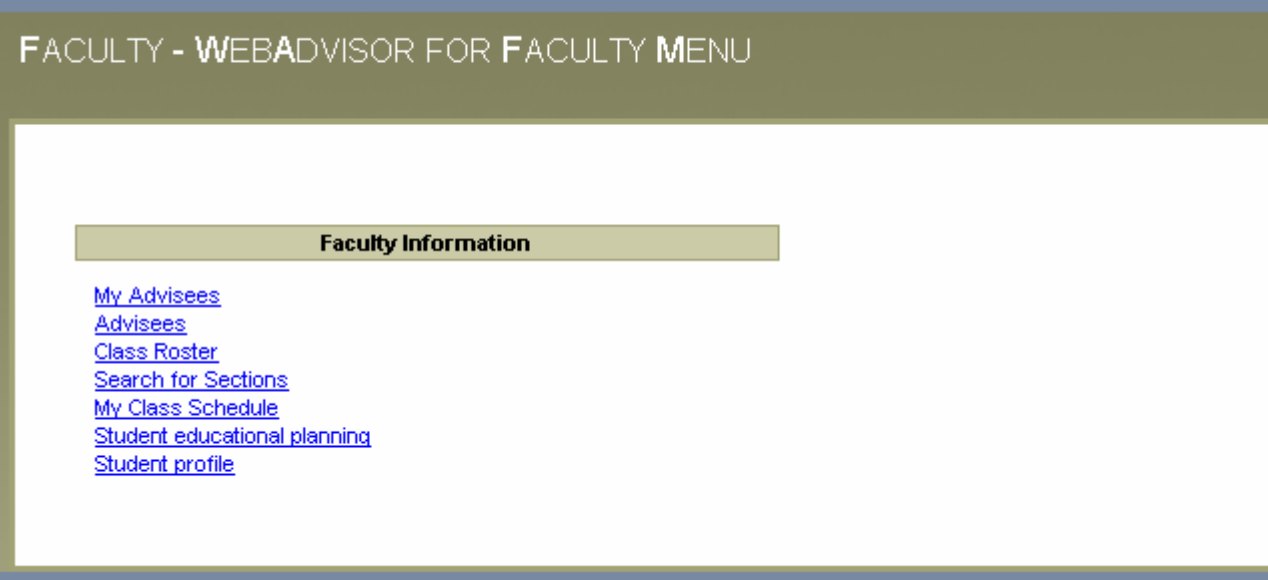

I'm New

#### **Section 1 - MyAdvisees**

#### **FACULTY**

#### **My Advisees**

Make a selection from one drop-down box in the "Action" column to get more information about one of your advisees.

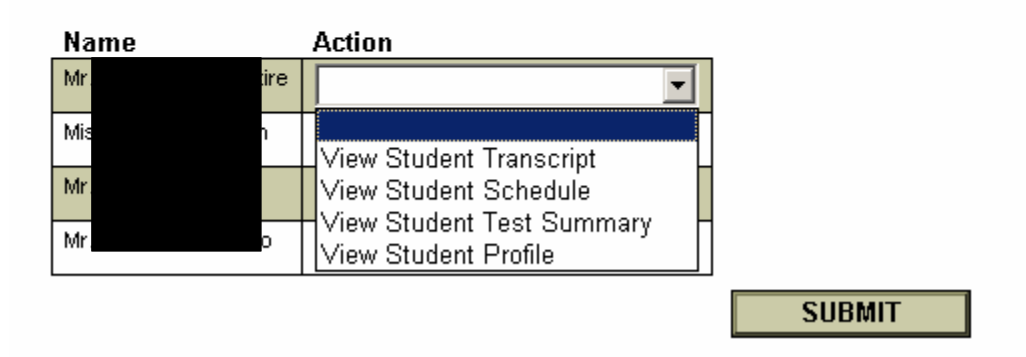

Choose the item you are interested in and click submit. You will have the option to review the following information on each one of your students: TRANSCRIPT, SCHEDULE, TEST SUMMARY, PROFILE

- **A. Transcript:** After choosing UG (undergraduate) or GR (graduate), you will see your student's completed courses (both on-campus and transfer), GPA at end of most recent completed term, and total credits earned.
- **B. Schedule:** After choosing term, you will see the student's schedule for the selected semester. When the schedule is displayed you can click on the course title to see description and prerequisites, etc. Note, only sections for which the student is currently registered will be displayed, i.e. schedules for previous semester are not available.
- **C. Test Summary:** Test scores for SATs and placement tests are displayed.
- **D. Student Profile:** This screen will show you student contact information, academic information including major(s) and minor(s), and a list of advisors.

**Note:** Please remember to be careful to protect each student's privacy by carefully guarding access to your WebAdvisor account and by logging out when you are finished.

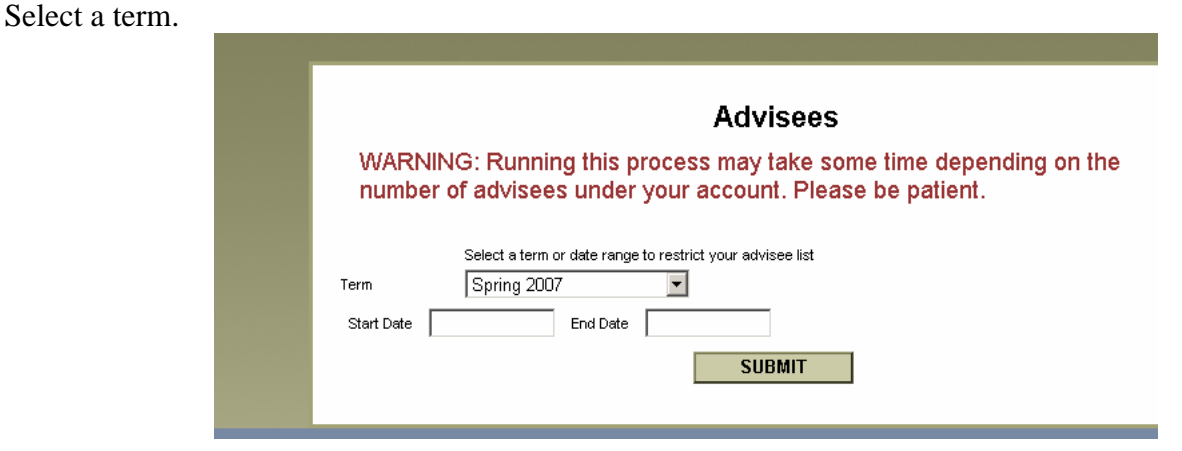

#### **Section 2: Advisees**

A complete list of your advisees will appear.

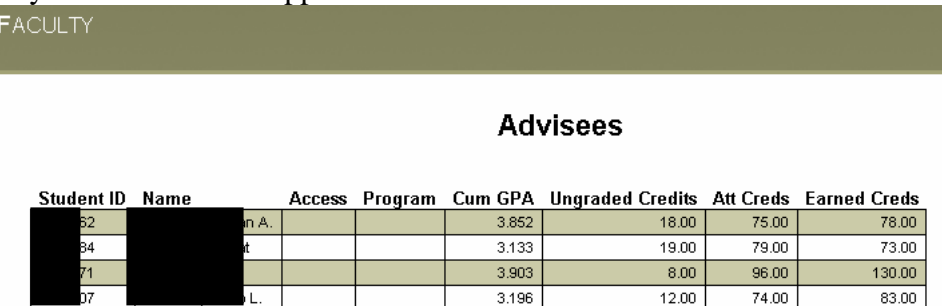

## **Section 3: Class Roster –**

To view a class roster, choose the term and click submit.

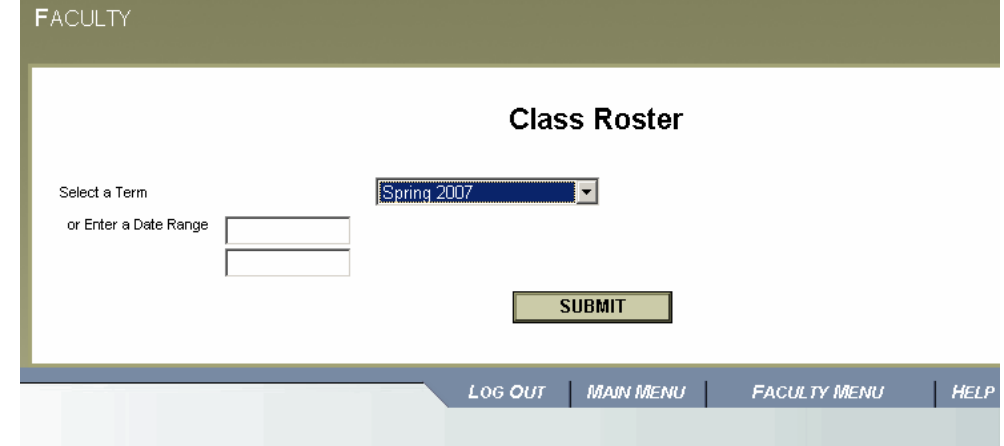

Select your desired course, and click submit.

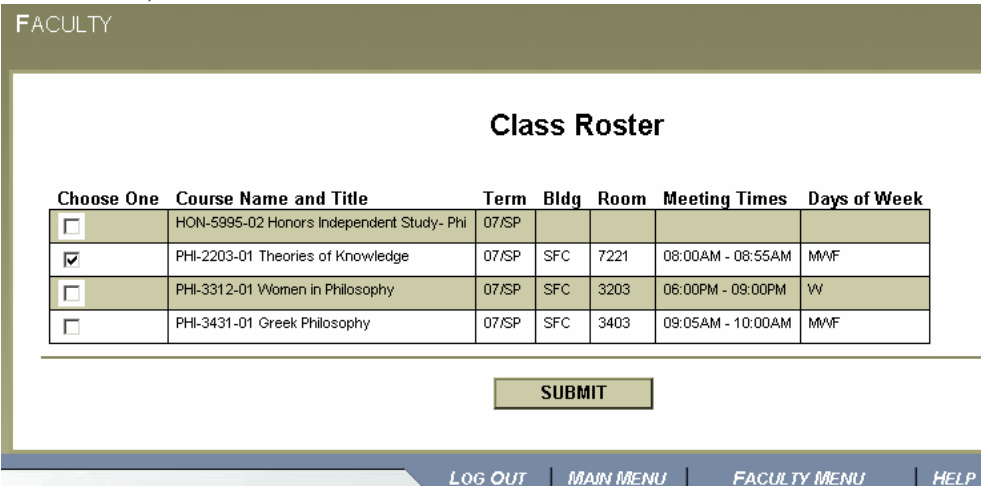

The title of the course, your students, SFC email, and other information is displayed. If you wish to look at a student profile, check the box and click submit.

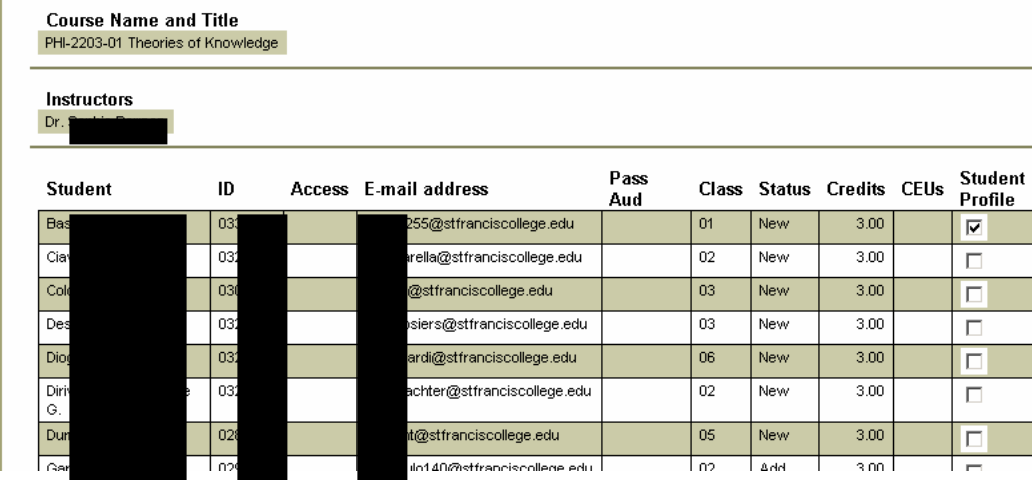

The following information is included in the student profile:

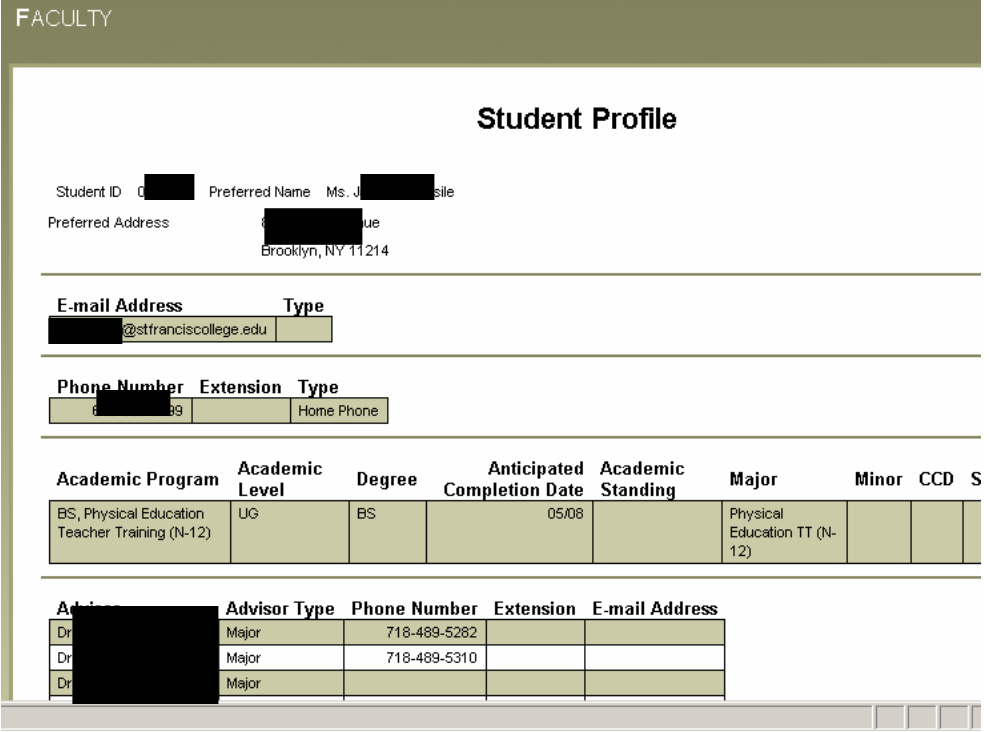

# **Section 4: Search for Sections**

To search for sections, choose the term and two additional criteria, in this example we are looking for courses in Fall 2007 that meet after 9 a.m. and before noon and are offered on Monday/Wednesday/Friday *(a popular choice for students)*. After choosing criteria, click submit.

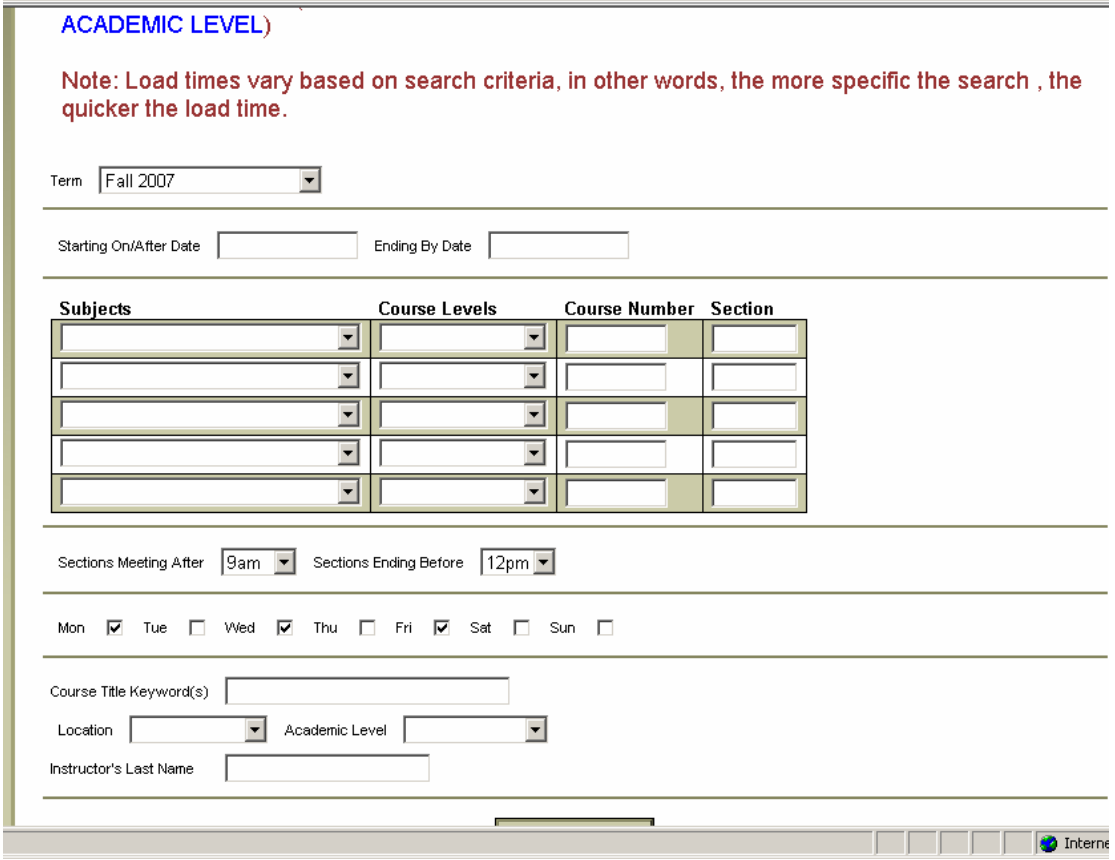

All of the courses that meet your criteria will be displayed.

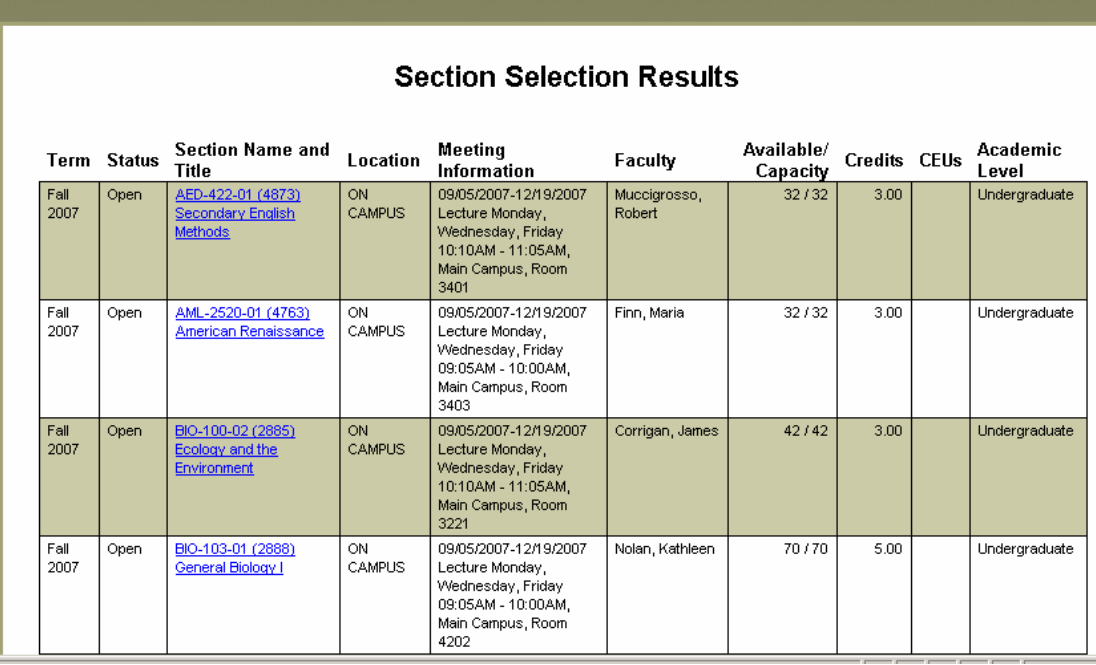

To see a course description, numbers of credits and prerequisites, click on the course title. After you are finished, click okay to close the window.

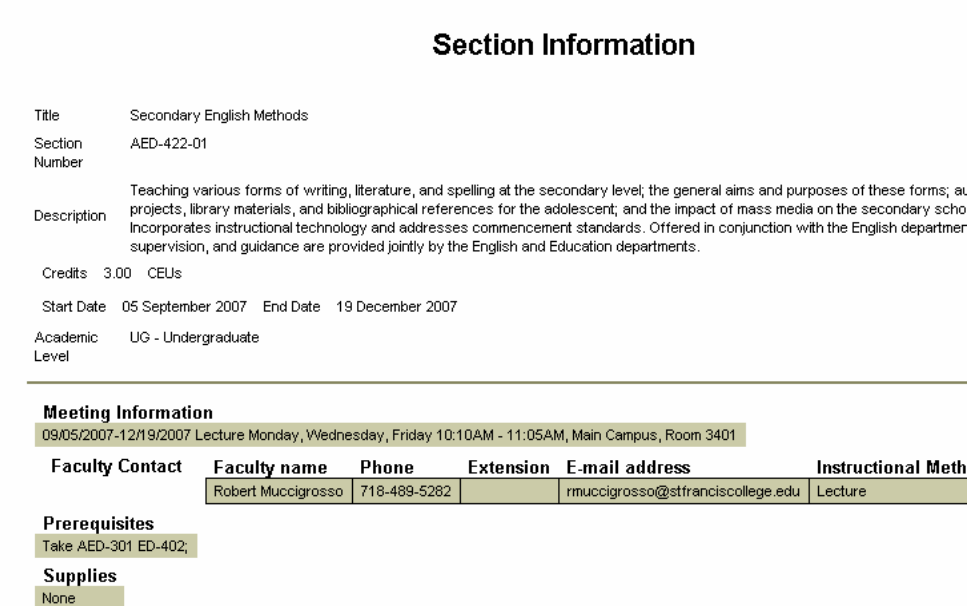

### **Section 5: My Class Schedule**

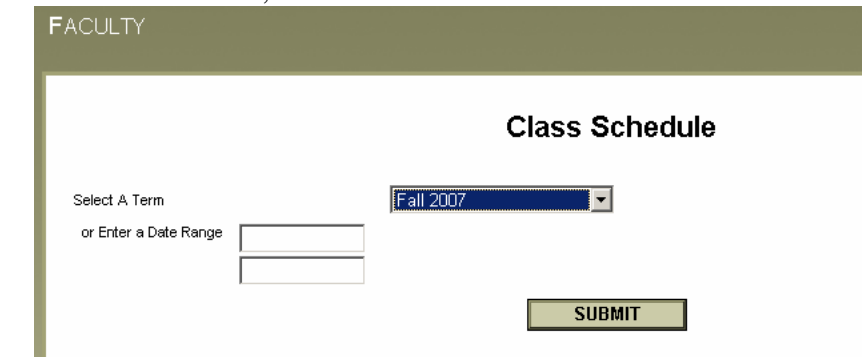

You will see the course title, the meeting pattern, room number, and the start and end dates of the semester you chose. When you click on the course title, you will see a description of the course. To see a roster, please use the "Class Roster" menu, described above.

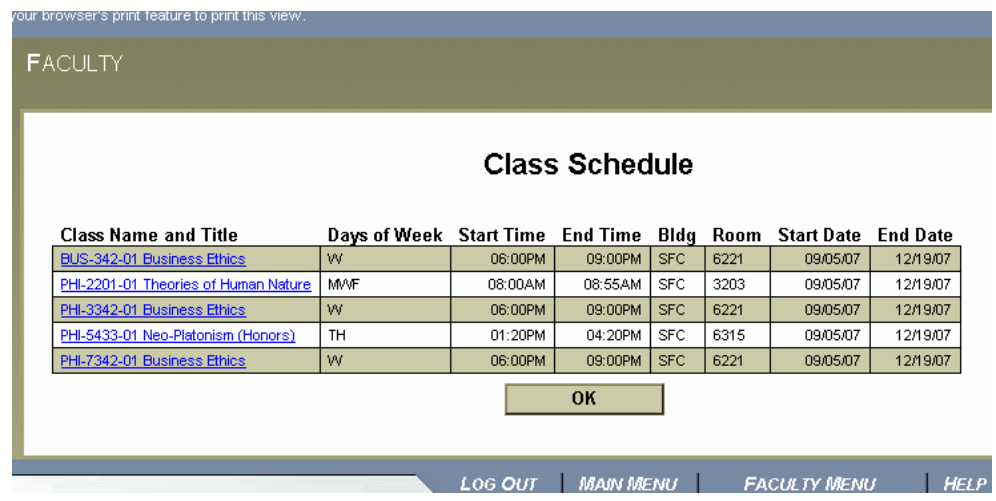

## **Section 6: Student Education Planning**

Student Education Planning is a very powerful tool that will allow you to advise your students in great detail. First, enter a student ID number and enter the action you would like to take You can *add or change a plan*, *evaluate a program*, *view student schedule*, *view student test summary*, *view student transcript*, or *view a student plan*.

To see your semester course schedule, select the term and click submit.

The first item we will look at is add or change plan.

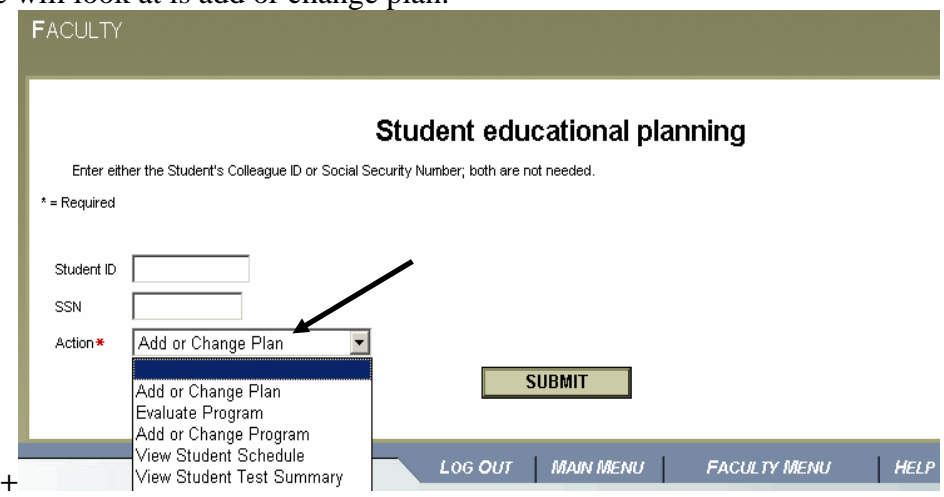

There is a lot of information on this screen, so it is displayed in two screen shots. You can view courses that you have already placed on a student's plan & the suggested semesters that the courses should be taken in. You will also see a total of credits you suggested the student take each semester, towards the bottom of the screen is where you propose courses to be taken. This will help a student to plan courses in the right order.

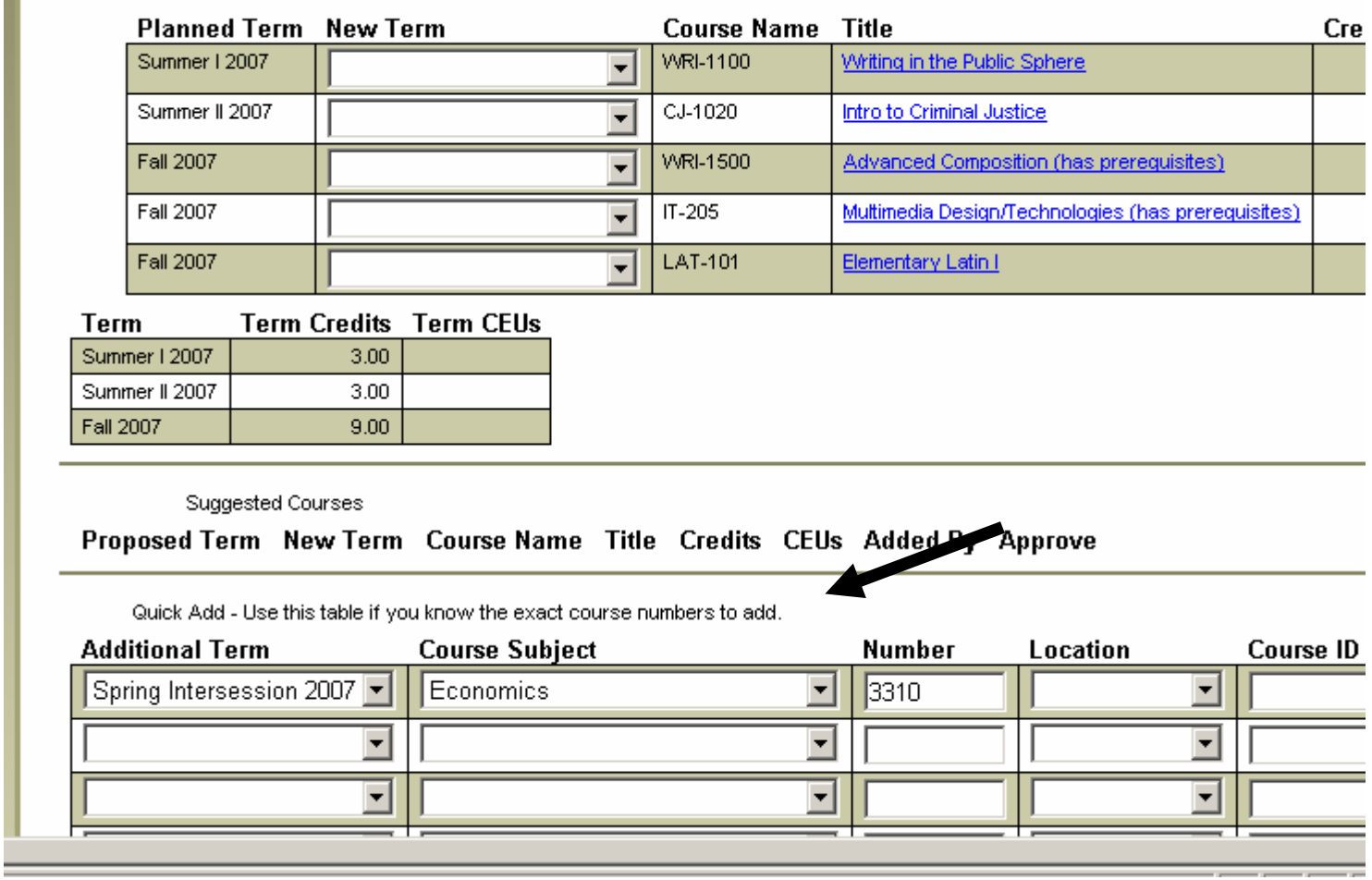

The other information which appears on the bottom half of the screen facilitates you to email the student and go to next action.

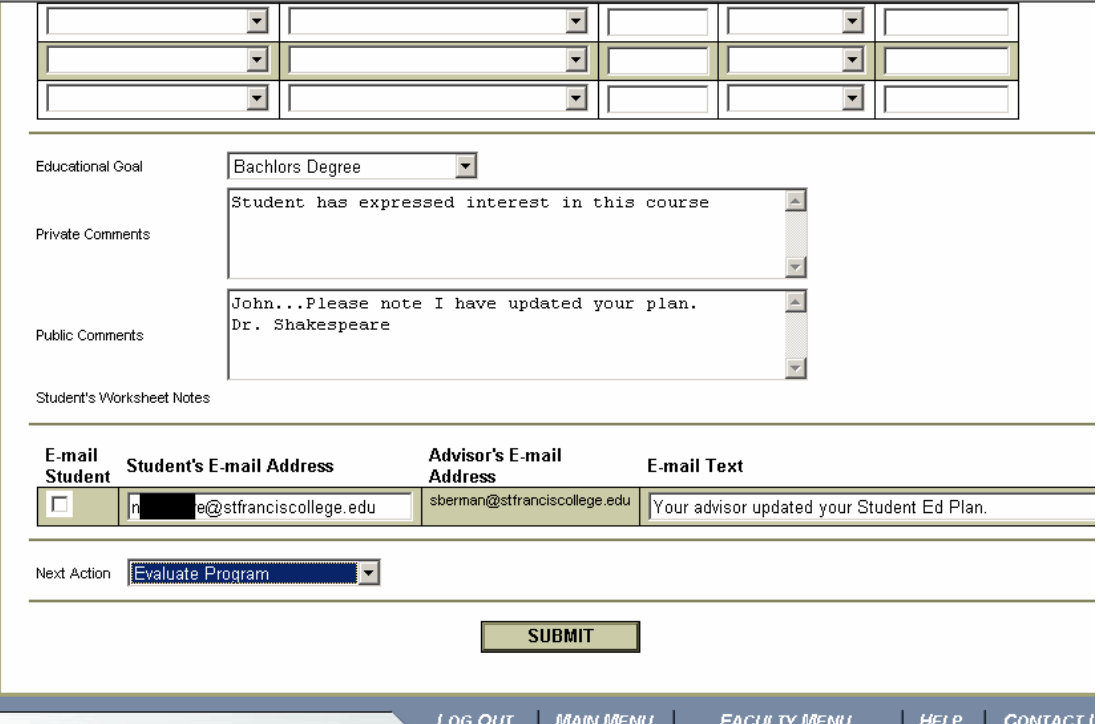

After clicking submit, the education plan is updated and any next action you have chosen appears. Note, the student still needs to register for the course during the specified term. If a student doesn't take a course for when it is planned, the plan should be updated to take that in consideration.

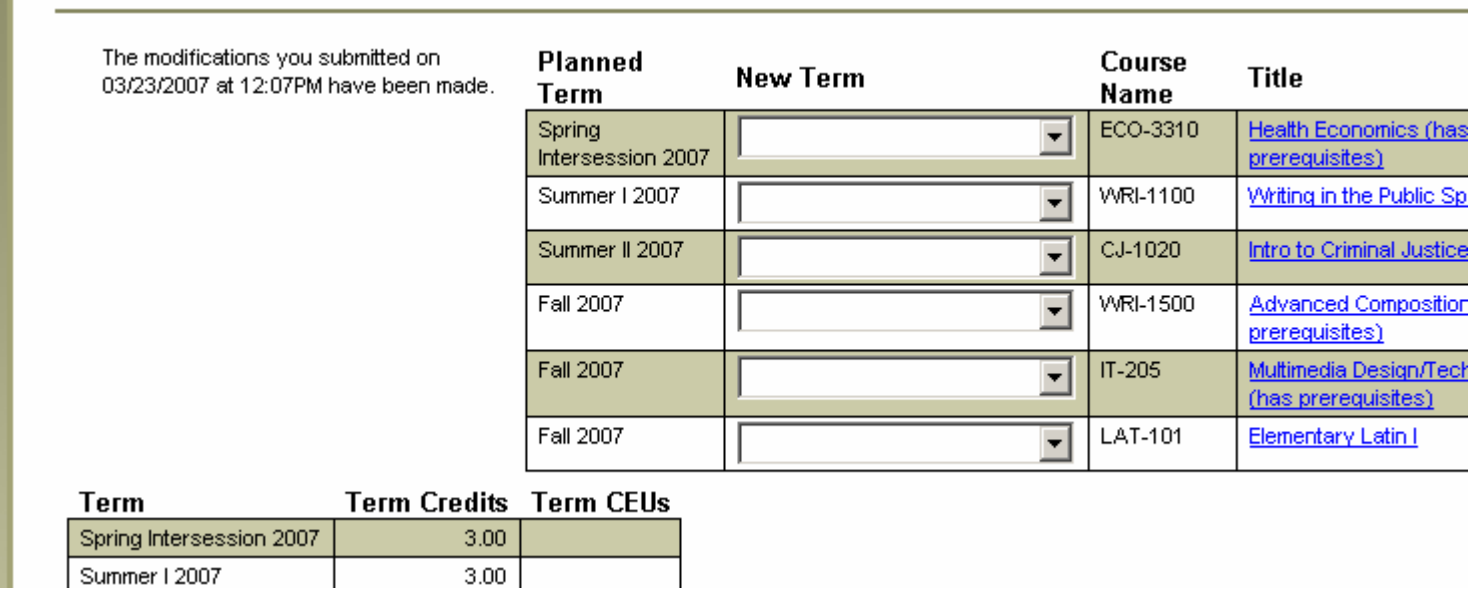

Now that you have entered courses on the student's plan, you can choose to look at the student's evaluation with planned courses included.

## **Program Evaluation**

You may select either an active program or a "What if" program.

 $*$  = Required

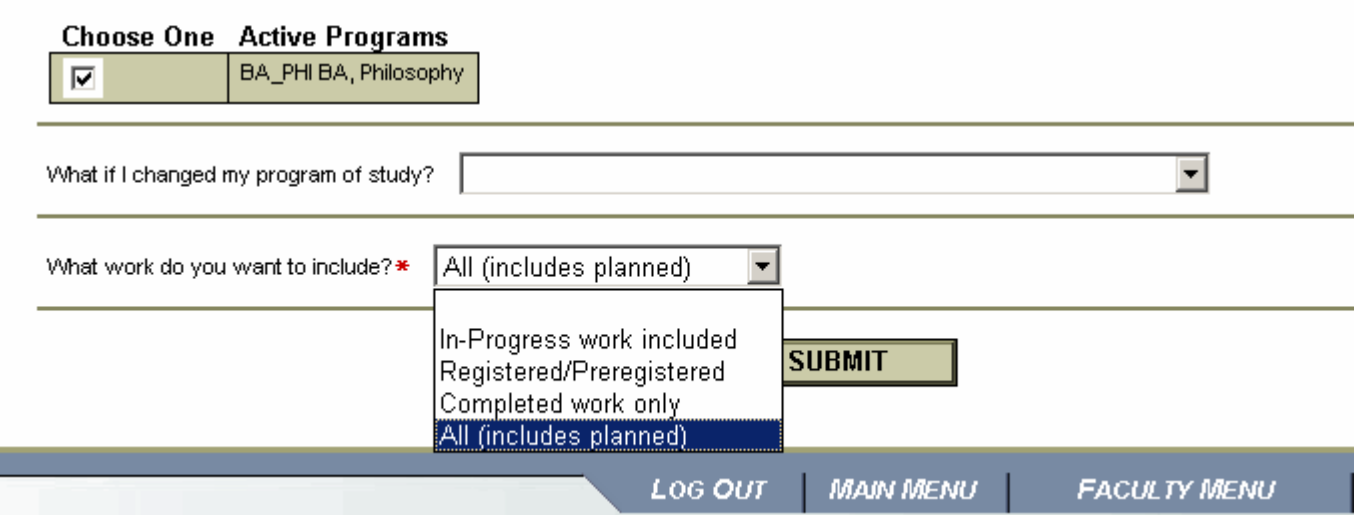

In addition to seeing all of the student's individual courses, you will see the student's name, program, catalog year, and anticipated graduation along with the total number of credits. Wherever you see a blank line, a course is missing or a substitution needs to be made.

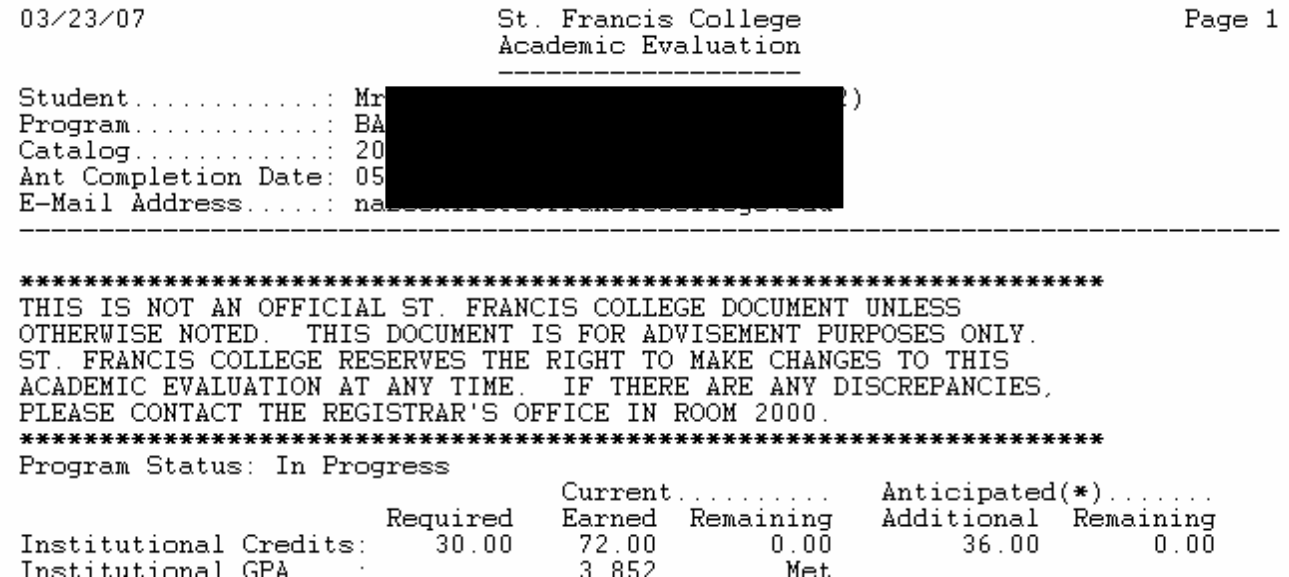

Courses that have been planned but not yet taken will have the \*PL notation appearing next to the course.

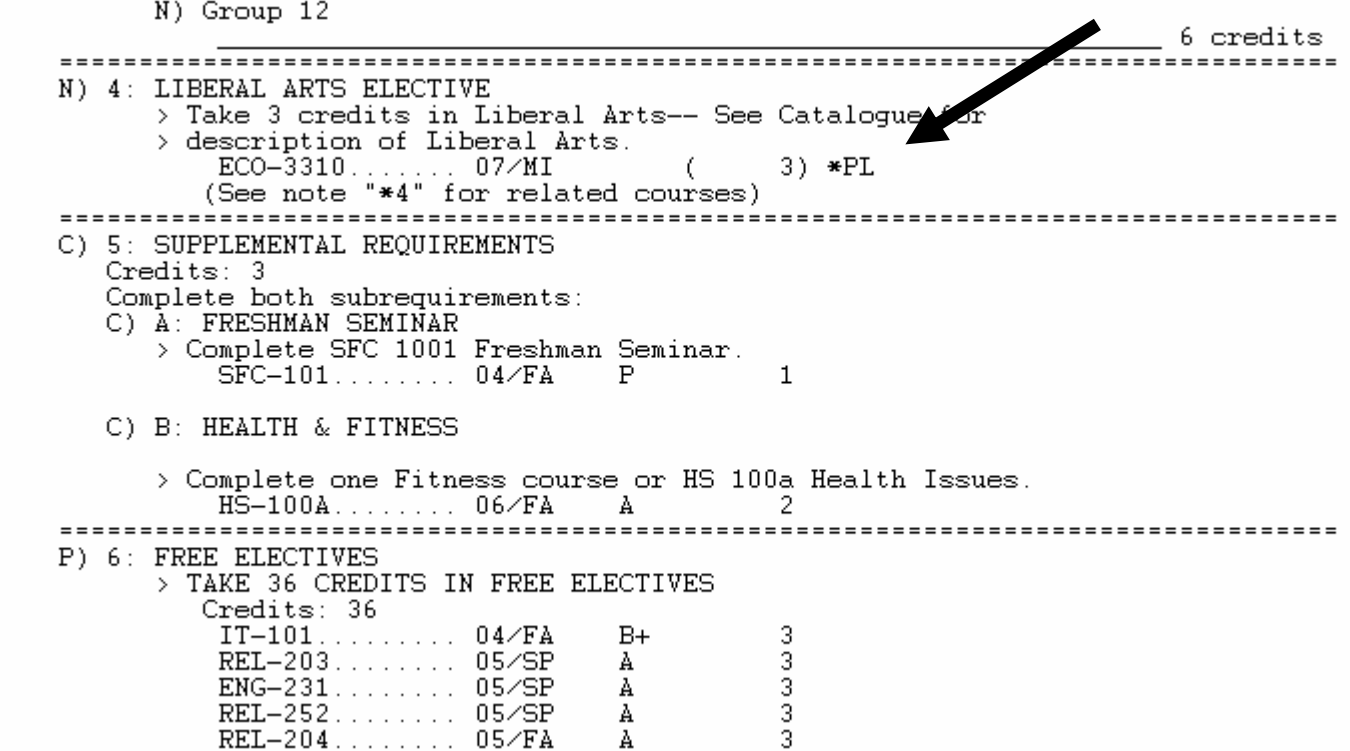

To *View Student Plan*, choose the program you are looking up and click submit.

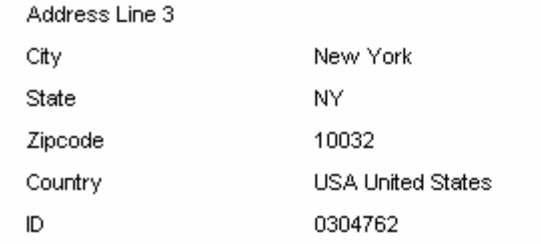

#### Choose One Active Academic Program Catalog

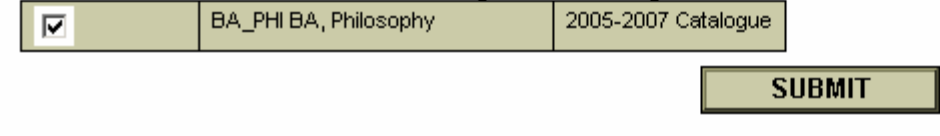

You will see all of the student's planned courses, future term planned totals, private comments, and test score summary. You have the opportunity to go to another action from this screen (see drop down menu), or click on FACULTY MENU to return to the main menu.

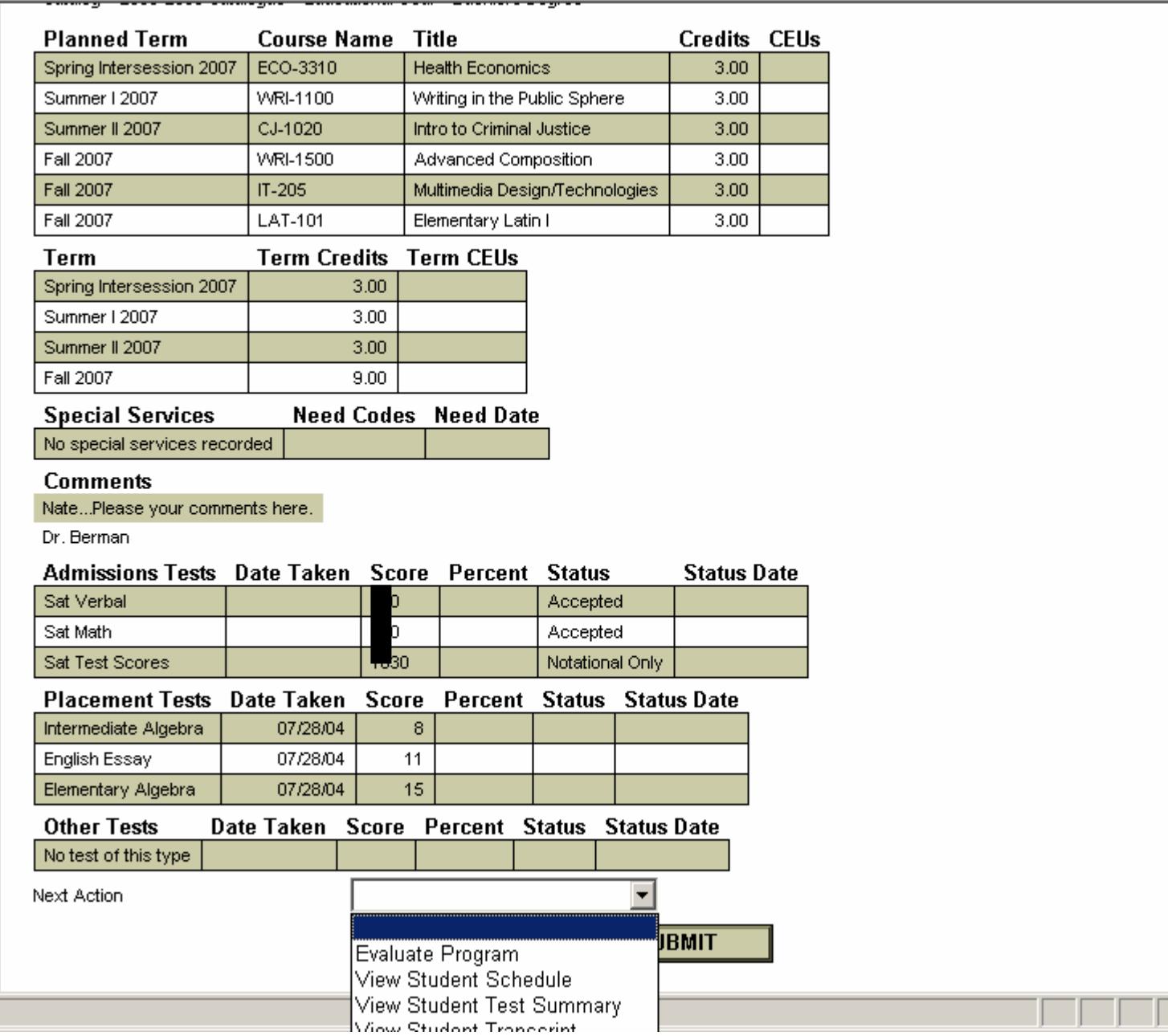

You now have the ability to look at an evaluation (i.e. *Degree Audit*) for another program even if the student has not declared it as a major.

## **Program Evaluation**

You may select either an active program or a "What if" program.

#### $*$  = Required

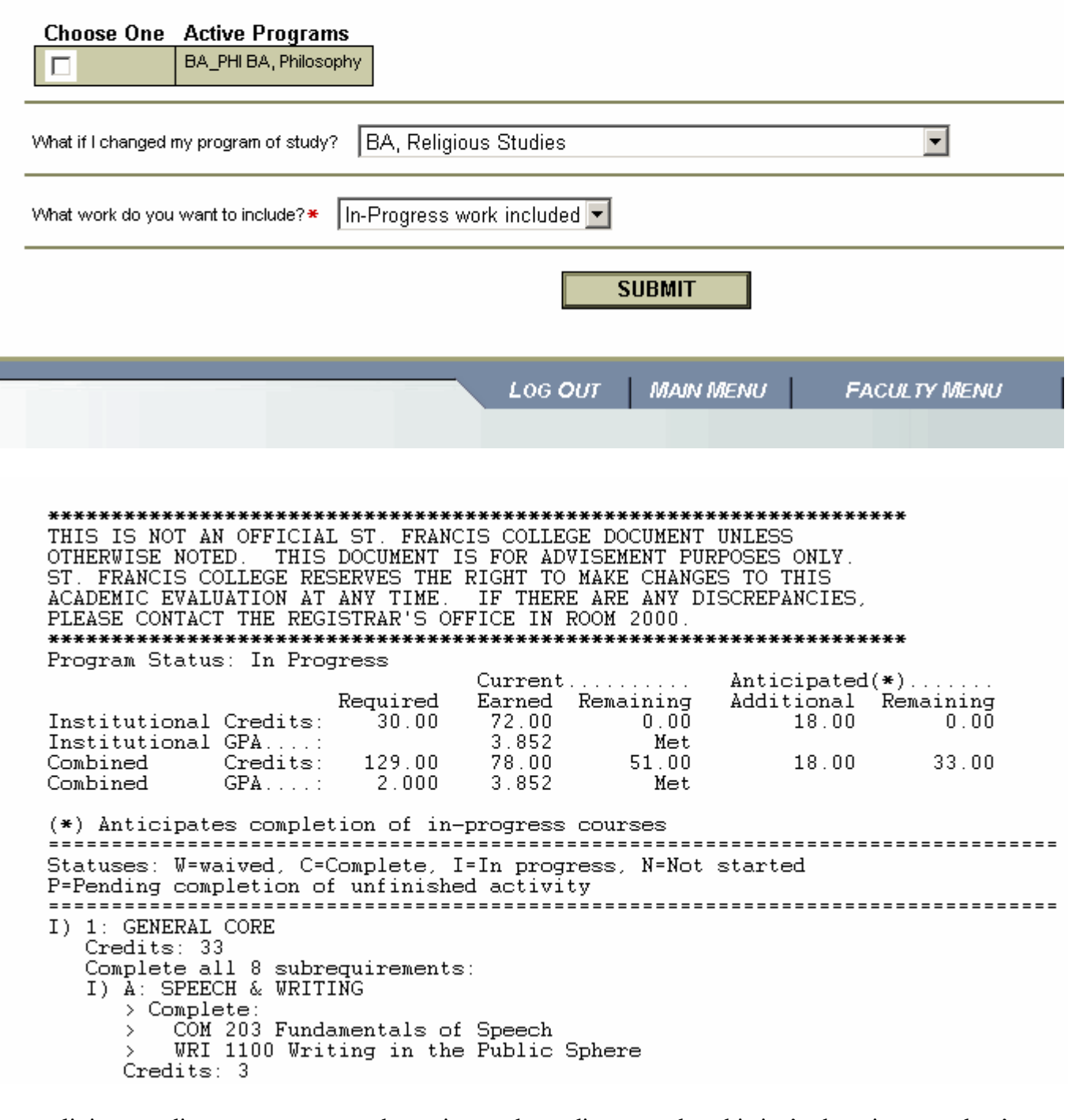

(note: religious studies now appears as the major on the audit, remember this isn't changing a student's major, it is for inquiry use only.)

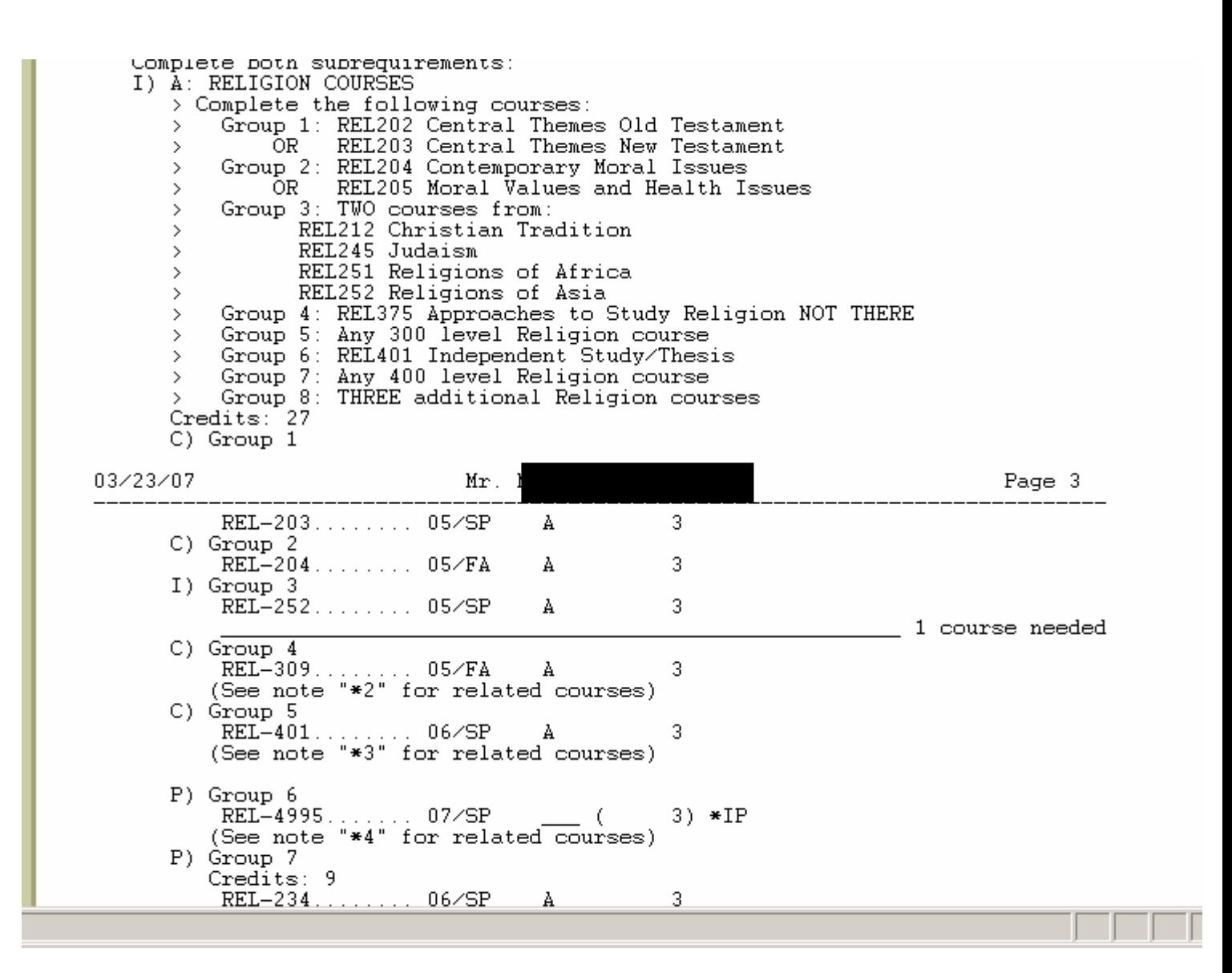

#### **Section 7: Student Profile**

Contact information, major, minor, anticipated graduation date and advisors appear on a Student Profile. Please see page 4 for a screen shot.

*Please remember to log out of WebAdvisor when you are finished!*